#### **Reading Cards**

To read a card click on *Read card* box at the bottom of the screen. A dialogue box appears "please insert or re-insert a used card". Insert card into programmer with the chip face down. Press enter or click OK. After a few seconds a dialogue box appears "Please remove card". Remove card from programmer.

# **Database Use**

If the database has been enabled in the Options menu then double clicking on site or customer number automatically brings up the database screen. To add or edit entries click on appropriate field. To select customer/site use mouse to click on far left where shown and the entry becomes highlighted. Once the correct customer has been highlighted click on "select highlighted customer" and then exit to return to the programming window. Alternatively double click on the far left where shown to return to the programming window. The correct customer/site number will then be displayed in the appropriate box. The database is stored in wyvern-card.mdb and may be imported into a standard proprietary application such as Microsoft Access. If the file is to be re-saved it should be saved as a comma delimited file.

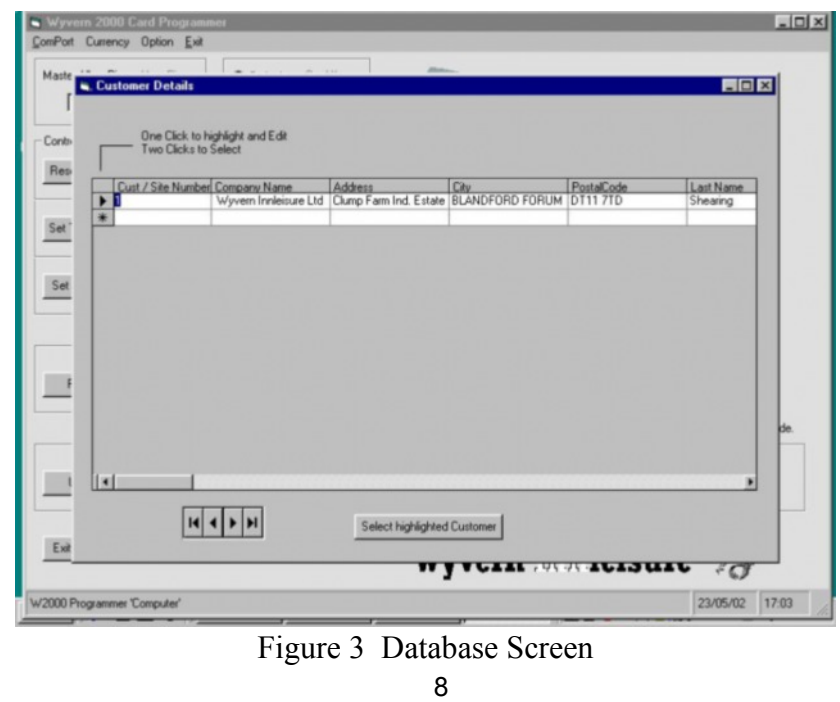

# **WYVERN 2000 SMART CARD PROGRAMMER MANUAL**

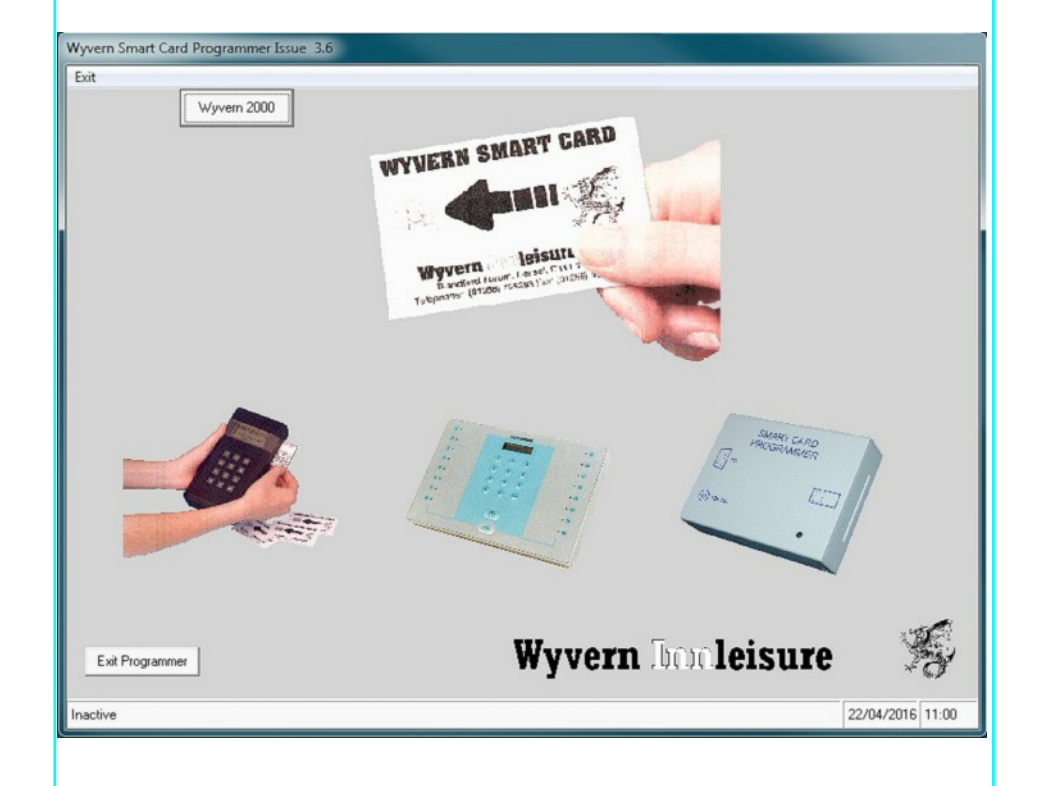

# Leisure Controls International Ltd

Clump Farm Industrial Estate, Higher Shaftesbury Road, BLANDFORD FORUM, Dorset. DT ll 7TD United Kingdom Tel: +44 1258 489075/455393 Fax: +44 1258 488526 E-ma[i](mailto:info@lcigb.com)l: info@lcigb.com Web: www.lcigb.com

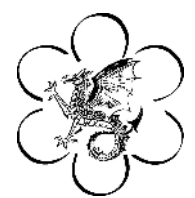

 $\odot$  2002 - 2016 Leisure Controls International Ltd Version 3.6

# **Wyvern 2000 Card Programmer v3.6**

## **System Requirements**

To install and run The Wyvern 2000 Smart Card Programmer you need the following setup:

- Computer with a Pentium 133 processor or higher
- SVGA monitor
- Windows compatible mouse
- CD-ROM drive
- A minimum of 8MB hard disk space for the programmer and up to a maximum of 45MB for the database
- Total system memory of at least 32MB RAM
- Any windows platform up to Windows 7 64 bit

## **Installation**

- 1. Make sure the computer is switched off. Connect standard end of the USB lead supplied into a USB port on your PC and the mini end into the PC programmer box. Switch on the computer and check that the programmer green LED is illuminated.
- 2. Insert the CD-ROM into the CD-ROM drive. The setup program should start automatically. If it does not, click start in the task bar and choose *Settings>Control* Panel. The control panel appears.
- 3. \* Double-click *Add/Remove Programs*. The Add/Remove Programs Properties dialogue box appears.
	- \* Click *Install*... in the *Install/Uninstall* tab. The Wyvern Card Programmer install screen appears
- 4. Follow all the instructions in the dialogue boxes that appear. The Wyvern 2000 Card Programmer installs by default to the location C:\Program Files\Wyvern Smart Card Programmer if 32 bit or C:\Program Files\Wyvern Smart Card Programmer (X86) if 64 bit. You can select another location if you prefer.

# **Programming In Use Cards**

# **Profit Card**

The customer number must be programmed to be the same as that stored in the Wyvern 2000 reader. To program a profit card click on *Profit card* and the cursor blinks in the *Customer No* box. If the database has been enabled double clicking the customer number brings up the database screen. To select the correct customer number see Database section. Tab to, or click on, *Total Profit* box and type in the total number of uses to be made available. Press the tab key or click on *Profit Warning* and type in a value between 1 and 99 *.* This is the point at which the Wyvern 2000 shows that a minimum credit level has been reached. Tab to or click on the Value or Time boxes and type in the session time and session value to be programmed. Finally click on *Program card* box at the bottom of the screen. A dialogue box appears "Please insert or re-insert card". Insert card into programmer with the chip face down. Press enter or click OK. After a few seconds a dialogue box appears "Remove card, programmed successfully". Remove card from Programmer.

# **User Card**

If the Wyvern Timer has been set with a site number then the site number must be programmed to be the same as that stored in the Wyvern 2000 reader. To program a user card click on *User card* and the cursor blinks in the *Site No* box. If the database has been enabled double clicking the site number brings up the database screen. To select the correct site number see Database section. The total credit to be made available is programmed in the Total box. The total may be in value (currency) or time (minutes) depending on which check box has been ticked. If the Wyvern Timer has been programmed to work in hours and minutes mode then the Hrs check box should be ticked. Click on either Total Time or Total Value Tab to select the correct mode. Tab to, or click on, *Total* box and type in the total credit to be made available. Tab to or click on the Value or Time boxes and type in the session time and session value to be programmed. If both value and time are zero then a number from 1 to 6 may be programmed in the Coin box. Finally click on *Program card* box at the bottom of the screen. A dialogue box appears "please insert or re-insert card". Insert card into programmer with the chip face down. Press enter or click OK. After a few seconds a dialogue box appears "Remove card, programmed successfully". Remove card from programmer.

pin must be entered into the card reader before the set timer card is accepted. In addition a customer number is entered and profit cards must have this customer number to be read by the reader.

To program a Set Timer to Profit card click on *Set Timer to profit* and the cursor blinks in the *Number of Uses* box. Type in the number of times that this profit card may be used. Press the tab key or click on *Customer No.* If the database has been enabled double clicking the customer number brings up the database screen. To select the correct customer number see Database section. The *User Pin* box also goes from grey to black. Click on this box and type in a four digit user number. Finally click on *Program card* box at the bottom of the screen. A dialogue box appears "Please insert or re-insert card". Insert card into programmer with the chip face down. Press enter or click OK. After a few seconds a dialogue box appears "Remove card, programmed successfully". Remove card from programmer.

#### **Set Timer to Site Card**

This allocates a unique site number to the Wyvern 2000 so that only user cards with this site number will be read. The number of times that a set timer card may be used is programmable from 1 to 99. The user pin is also stored onto the card and this pin must be entered into the Wyvern 2000 reader before the reset card is accepted. To program a Set Timer to Site card click on *Set Timer to Site* and the cursor blinks in the *Number of Uses* box. Type in the number of times that this reset card may be used. Press the tab key or click on *Site No.* If the database has been enabled double clicking the Site number brings up the database screen. To select the correct site number see Database section. The *User Pin* box also goes from grey to black. Click on this box and type in a four digit user number. Finally click on *Program card* box at the bottom of the screen. A dialogue box appears "Please insert or re-insert card". Insert card into programmer with the chip face down. Press enter or click OK. After a few seconds a dialogue box appears "Remove card, programmed successfully". Remove card from programmer.

# **Card Types**

# **Control Cards.**

The Wyvern 2000 smart card reader is set to the appropriate operational mode with one of three control cards. The Reset Timer Card puts the reader into standard mode when coins and user cards may be used. Any user card will be recognised and accepted irrespective of the site number.

The Set Timer to Site Card gives the reader a unique site code so that only user cards with that site number will be accepted. The Set Timer to Profit Card puts the Wyvern 2000 into the "profit" mode so that when the pre-programmed number of coins have been used the timer rejects all further coins until more credit has been inserted into the timer via the reader.

# **In Use Cards**

Two cards are used for day to day use with the card reader. A User Card contains credit either stored as a value in the selected currency or time per session. A Profit Card contains the total number of sessions that may be used before the timer is disabled.

# **Starting The Program**

Click Start in the task bar and choose *All Programs>Wyvern smart card programmer>WyvCrd3.6.*

The startup screen appears. If this is the first time of use you maybe asked to set a ComPort before the startup screen.

Click on Wyvern 2000 and the programming window appears (Figure 1). The menu bar has three items to choose from - ComPort, Currency and Options. Serial ports 1, 2, 3, 4, 5 or 6 may be selected by clicking on *ComPort*. Euros, Pounds, or Dollars may be selected by clicking on *Currency* . The selected currency is shown on the screen. The Options menu (figure 2) selects the type of card to be programmed and allows a data base to be implemented with customer or site numbers. The Options can only be selected or deselected when the correct Pin Number has been entered. This Pin Number is found on the installation CD. The database is normally used by operators with multiple sites or authorised distributors.

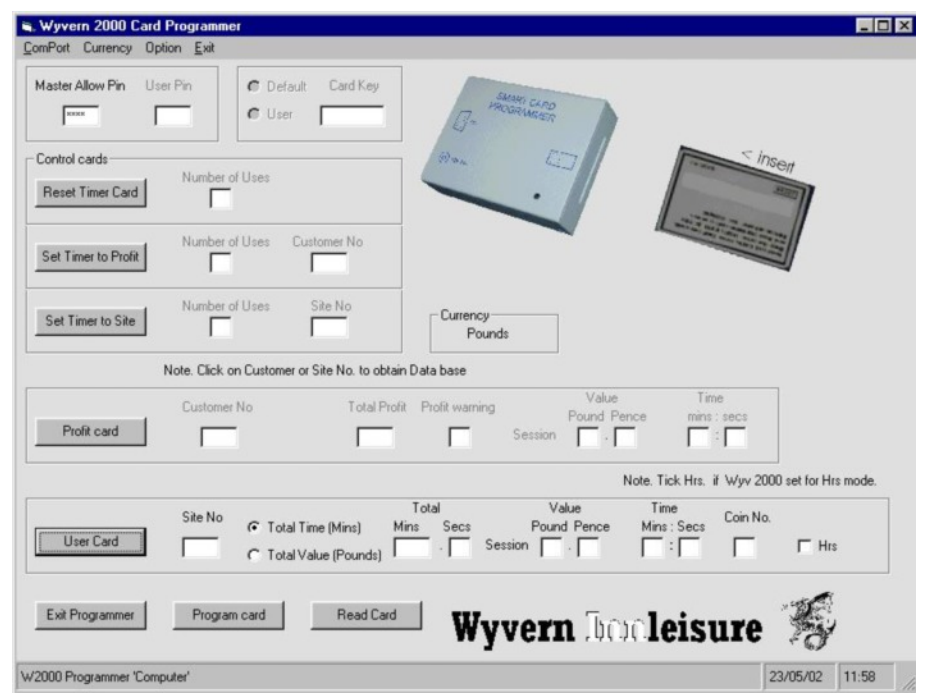

#### Figure 1 The Programming Window

The program is password protected so that only authorised users may program cards. The master allow pin is found on the installation CD and must be entered after installation and saved in the options menu. A user pin must also be entered if control cards or profit cards are being programmed. This box is greyed if a user or profit card is selected for programming.

The card key is the hidden Leisure Controls International code that determines that only protected cards can be used with the smart card reader. This cannot be changed with this program and the box is permanently greyed out.

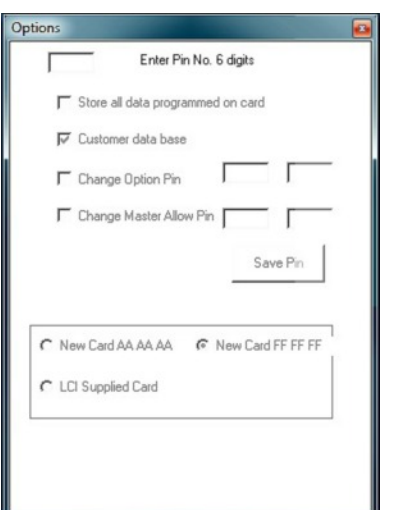

Figure 2 Options Menu

However a new card with a key of AAAAAA or FFFFFF may be programmed by selecting the appropriate tick box in the options menu. For pre-programmed cards supplied by Leisure Controls International select the LCI tick box. See figure 2.

IMPORTANT. AAAAAA or FFFFFF cards once programmed have the Leisure Controls International card key embedded and when reprogramming these cards the LCI tick box must be selected.

#### **Password**

The master PIN number and option PIN number are stored on the installation CD and should be kept in a secure place.

#### **Programming Control Cards**

This function is only available in programs with full authorisation rights. If not authorised the control section remains greyed out.

#### **Reset Timer Card.**

This puts the reader into standard mode when coins and user cards may be used. Any user card will be recognised and accepted irrespective of the site number. The number of times that a reset card may be used is programmable from 1 to 99. The user pin is also stored onto the card and this pin must be entered into the card reader before the reset card is accepted. To program a reset card click on *Reset Timer Card* and the cursor blinks in the *Number of Uses* box. Type in the number of times that this reset card may be used. The *User Pin* box also goes from grey to black. Click on this box and type in a four digit user number. Finally click on *Program card* box at the bottom of the screen. A dialogue box appears "Please insert or re-insert card". Insert card into programmer with the chip face down. Press enter or click OK. After a few seconds a dialogue box appears "Remove card, programmed successfully". Remove card from programmer.

#### **Set Timer to Profit Card**

This puts the Wyvern 2000 into the "profit" mode so that when the re-programmed value has been used the timer rejects all further coins until more credit has been inserted into the timer. The number of times that a profit card may be used is programmable from 1 to 99. The user pin is also stored onto the card and this